# Proshow Gold

# Diareeksen maken met klank.

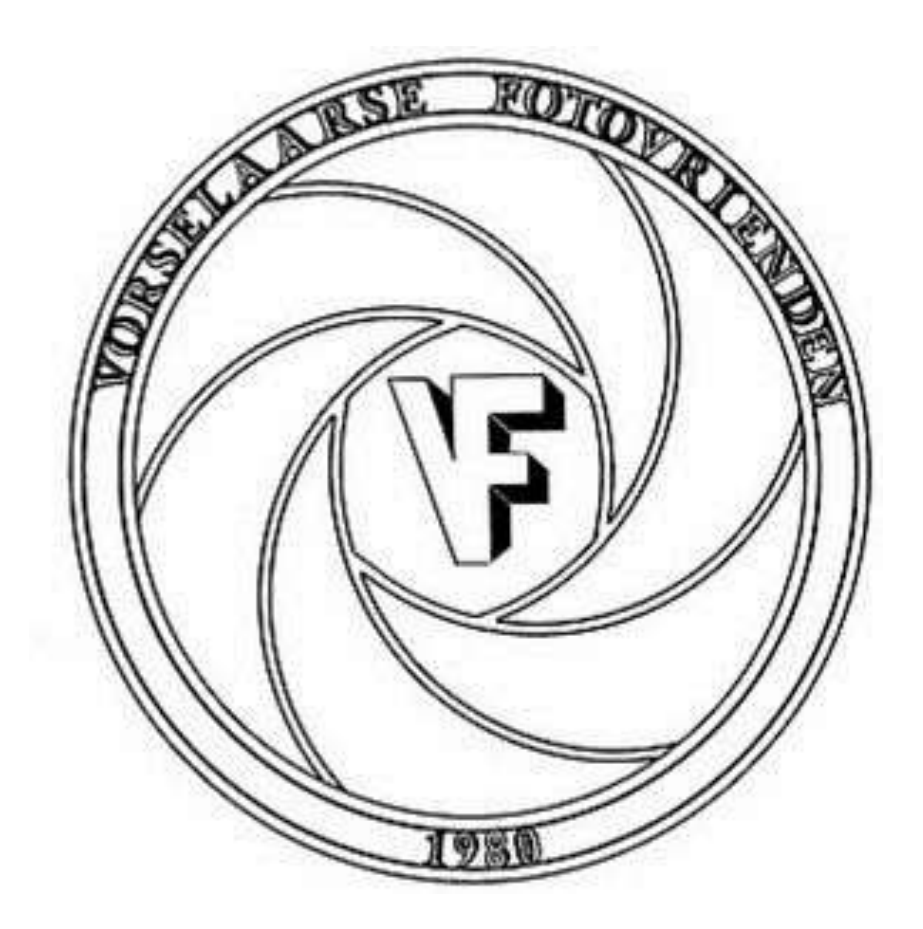

#### Foto-show met muziek

### Een mooi programma om show's met muziek te maken is Proshow Gold.

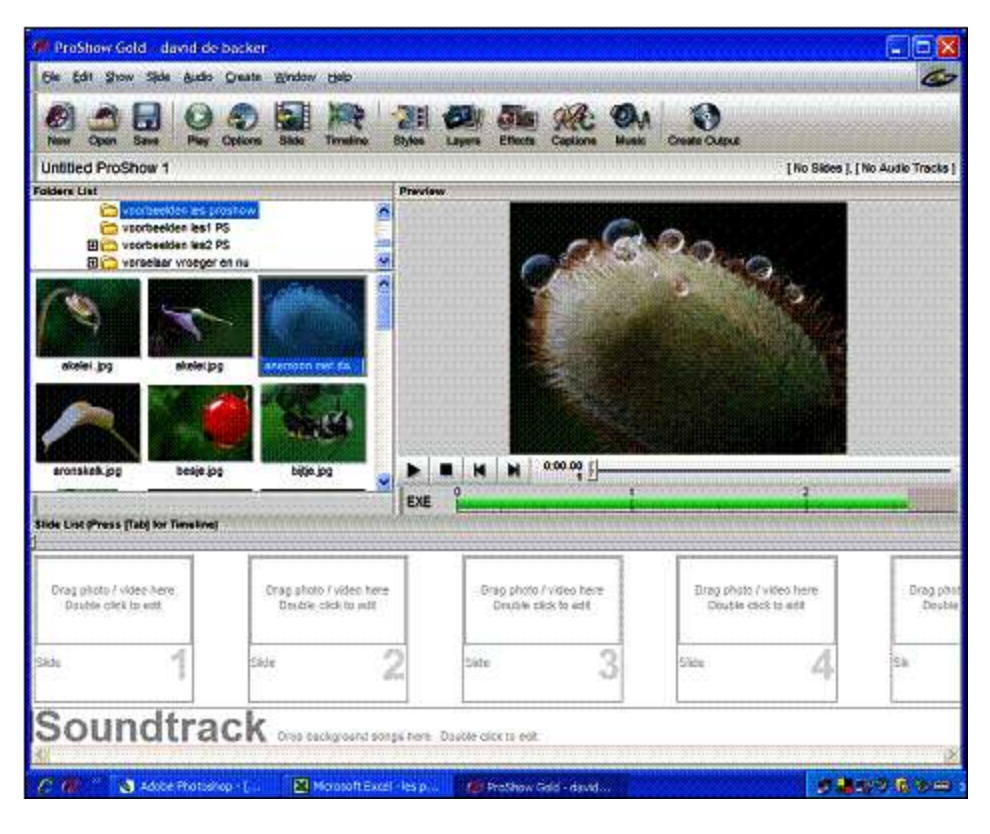

Kies een map (bv "voorbeelden les") en de foto's uit deze map verschijnen in miniatuur. Sleep een foto (of klik rechts en selecteer alles) naar onder in vak "Drag photo / video here"

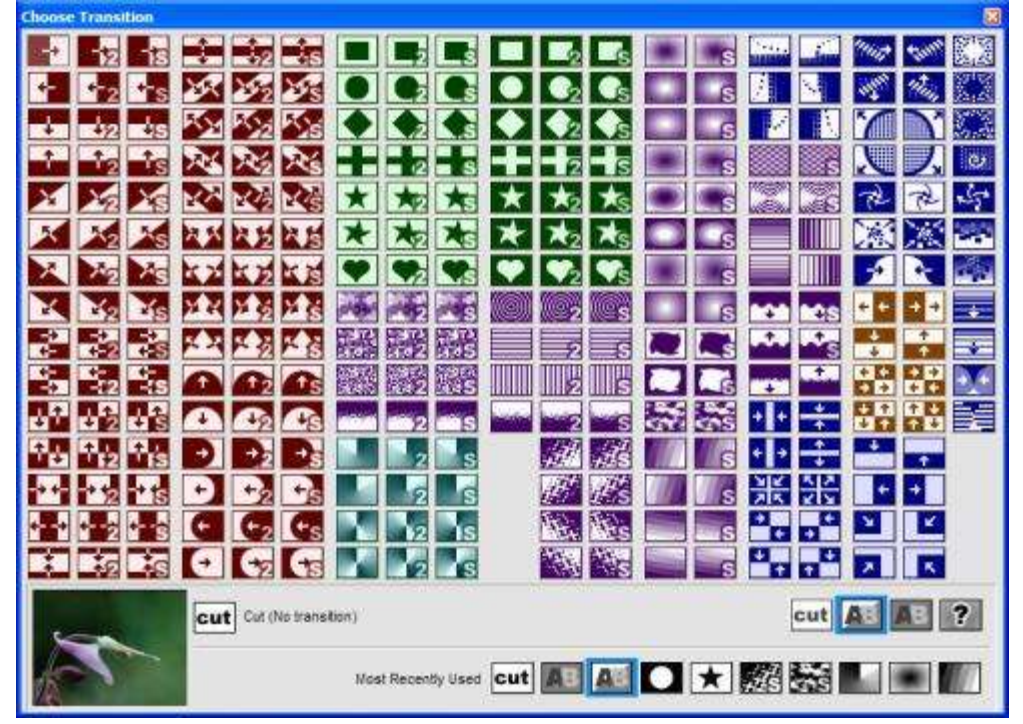

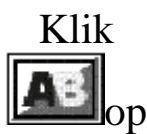

en kies uit de verschillende overgangen (voor traditionele overvloeiingen kies je best AB).

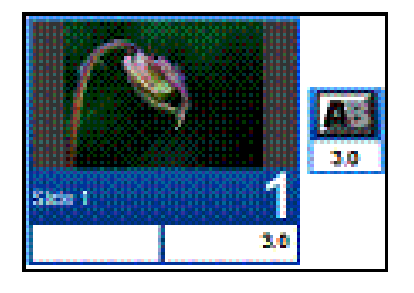

Klik op de tijd (3.0) onder de dia en verander dit in de gewenste tijd (bv 4.0) Klik op de tijd (3.0) onder de "AB" en verander dit in de gewenste tijd (bv 4.0) Klik rechts op de dia en selecteer alles om (in 1 keer) alle tijden te veranderen klik rechts op de dia en kies "randomize transitions" voor willekeurige overgangen.

Foto-show met muziek show klik rechts op de dia en met "Cut" en "Paste" kan je een dia uitknippen en op een andere plaats plakken (eventueel met shift-toets meerdere dia's tegelijk sorteren.

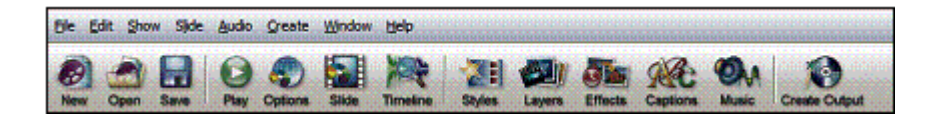

### Muziek

kies voor options en klik op tabblad "Music" . Met "+" (Add) kan je bladeren in je documenten op zoek naar muziek (bv track 11 .MP3) en klik op "ok" (dit venster opent ook door te dubbelklikken op "soundtrack")

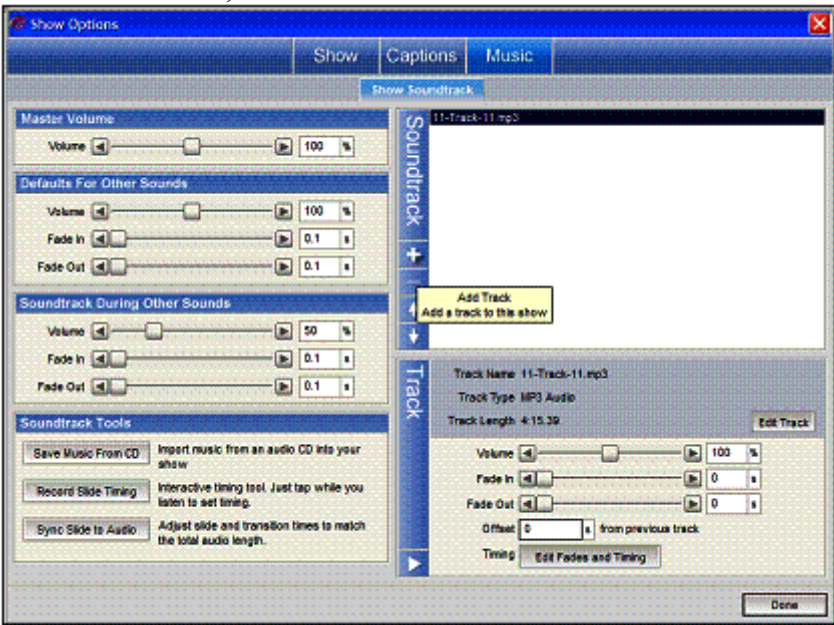

Bij "Sync Slide to Audio" kan je de tijd van je muziek egaal verdelen over alle dia's

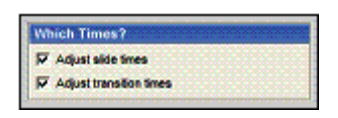

je kan zefs kiezen welke tijden hij gaat veranderen Door "Save Music from CD" heb je "Free rip" niet nodig om een liedje van cd te gebruiken kies voor options en klik op tabblad "Show" .

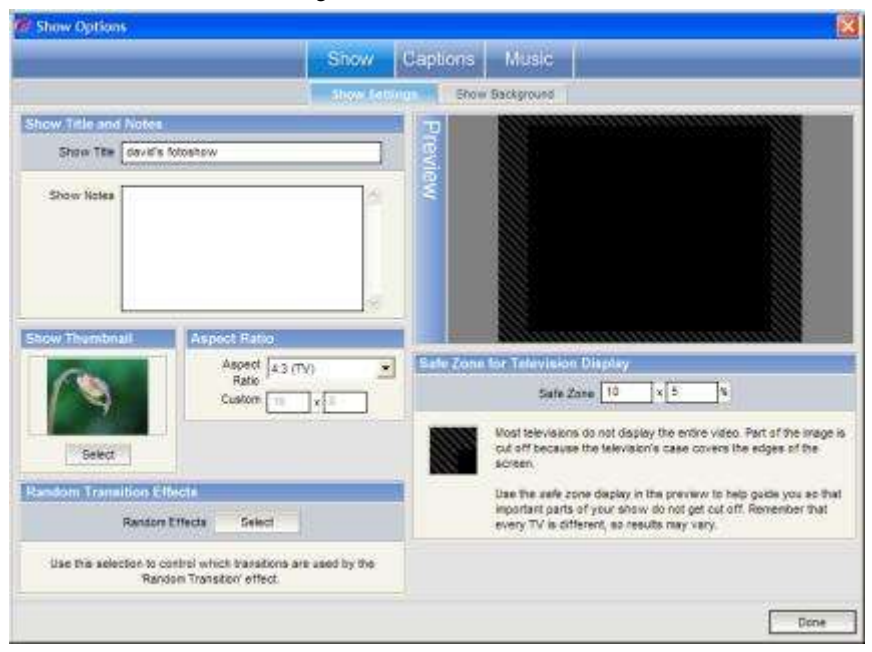

Geef een titel aan je show (bv "David's show")

"Show Thumbnail" laat je toe om een voorbeeldprentje uit te kiezen dat de show voorstelt

Titels

Op de eerste dia zetten we een titel door te klikken op "slide" en kiezen voor "Slide options" In het tabblad "Captions" kan je een titel ingeven, de kleur instellen, een font kiezen, een effect meegeven enz...(dit venster is ook te openen door te dubbelklikken op de dia)

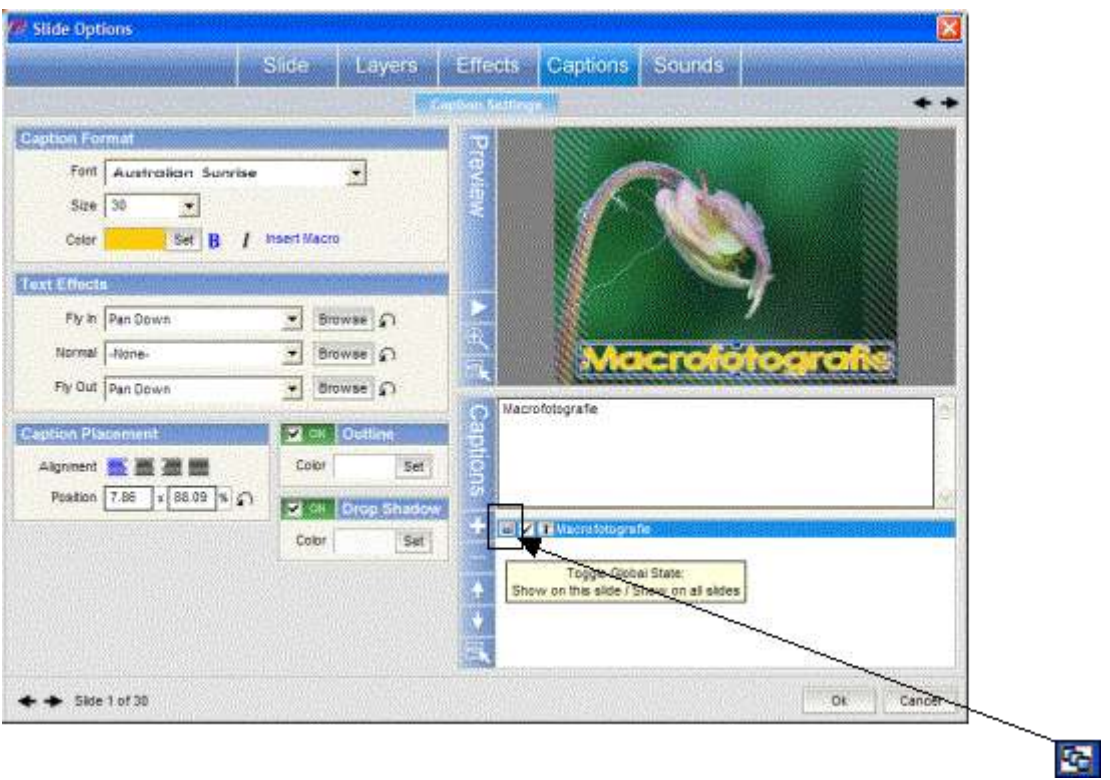

Pas op men kan de titel laten zien op 1 dia of op alle dia's door te klikken op dat icoontje

Via "slide options" en tabblad "Layers" kan je verdere aanpassingen maken op je dia kies dan voor het tabblad "editing" Er zijn mogelijkheden om te spiegelen (Flip horizonal), men kan een zwartwit dia maken of een sepia door bij "colorize" een kleur te kiezen

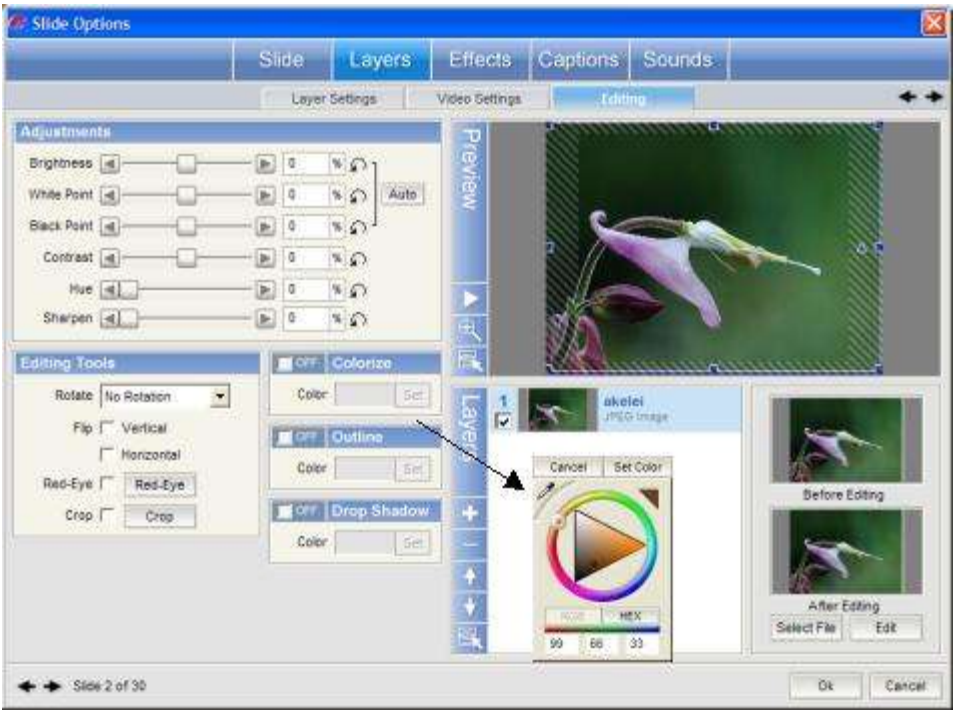

en je kan lichte partijen en donkere partijen nog regelen enz… Hier zie je ook de mogelijkheid om met extra lagen te werken (Layers + om laag toe te voegen)

#### Beweging

Met "Slide options"en tabblad "Effects" kan je een Zoom-effect en Rotatie instellen, of een gewone beweging van links naar rechts met "pan"

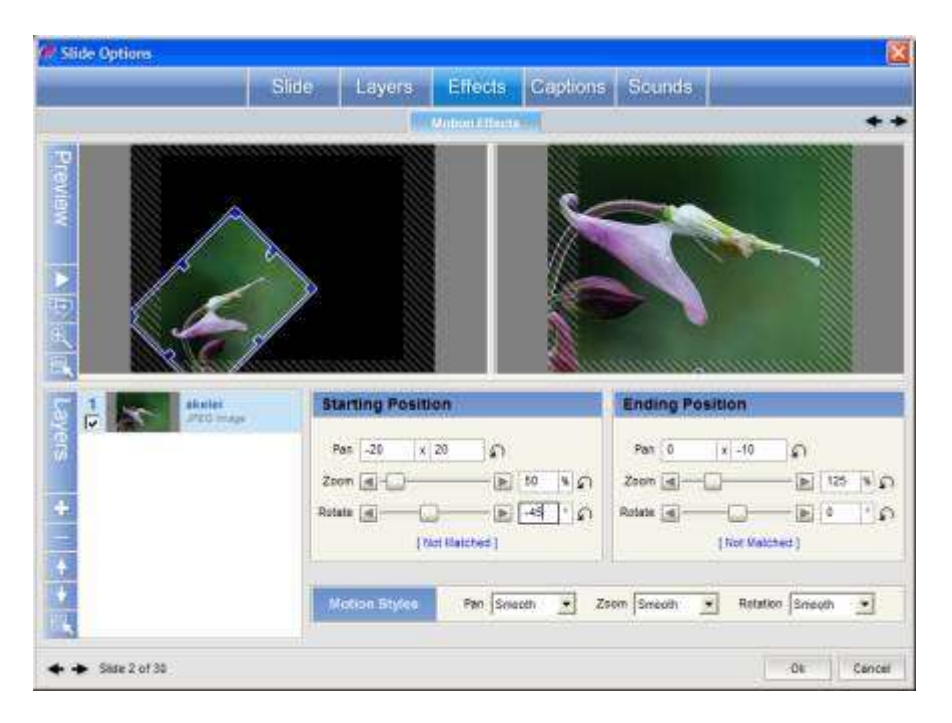

Overdrijf niet met uitvergroten en zorg dat je beeldje voldoende pixels heeft (Klik ook eens rechts op een dia en selecteer alles om bv "randomize Motion Effects in te stellen)

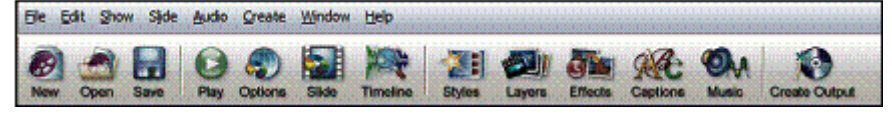

Er zijn vele mogelijkheden voor presentaties bijgekomen, waarbij de PC executable voor ons het belangrijkste is

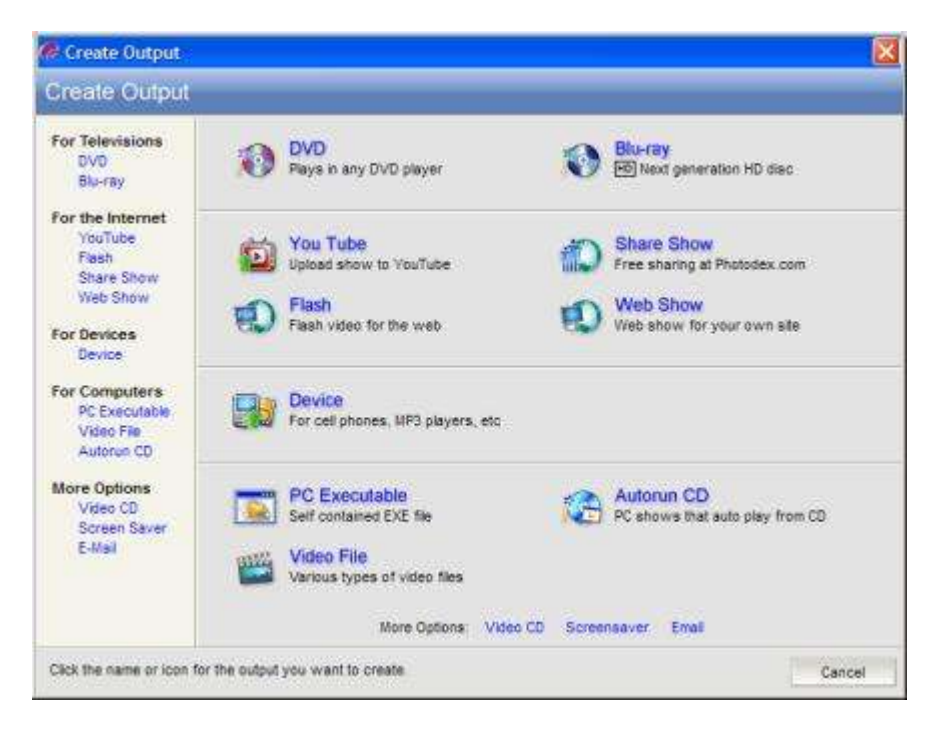

Via "Create output" klik je op "PC Executable" Je kan een menu kiezen, en shows toevoegen , ondertitels meegeven

vooral aandacht op volgende punten bij het maken van de executable

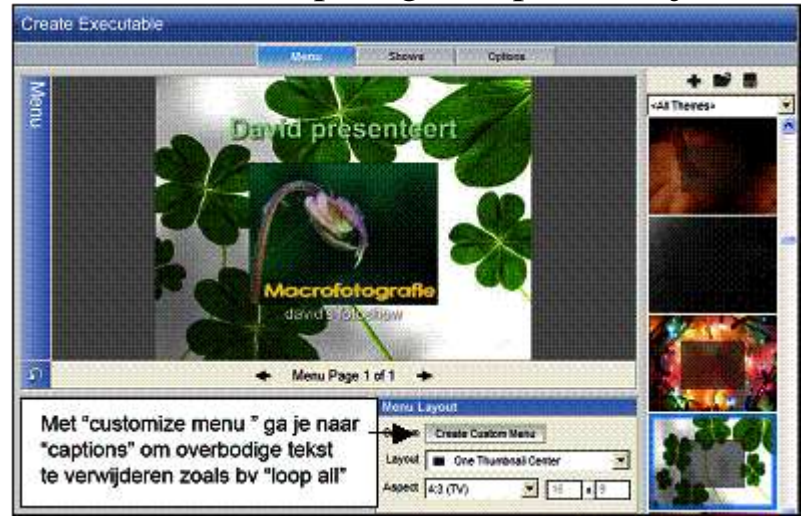

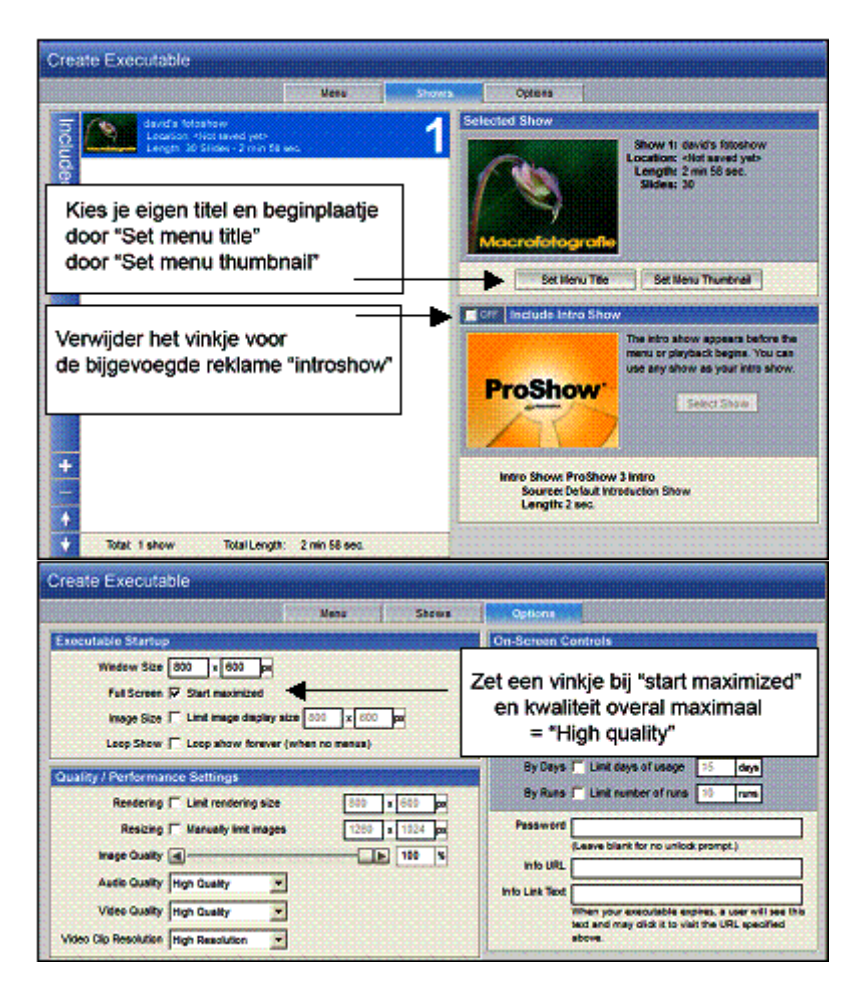

1) menu 2) shows 3) options Create als dit allemaal ingesteld is druk je op "create" Autorun CD Bij een zelfopstartende CD of bij het maken van een DVD kan je kiezen om ook al de gebruikte dia's op diezelfde cd te zetten .

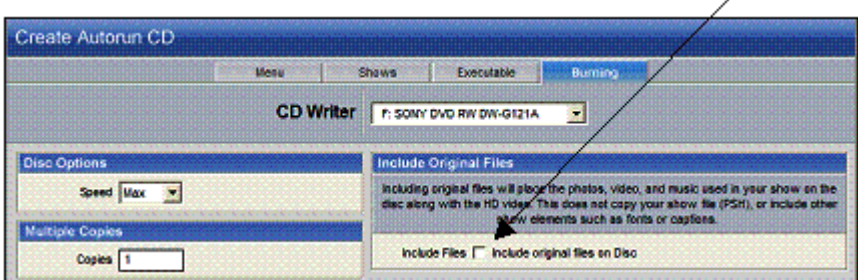

Auteur : David De Backer

© De Vorselaarse Fotovrienden V.Z.W.